# MYOB Exo Business White Paper Australian BAS Return

Last modified: 27 April 2017

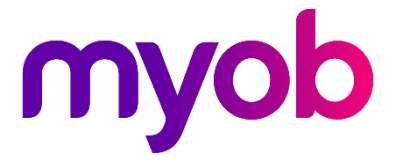

# **Contents**

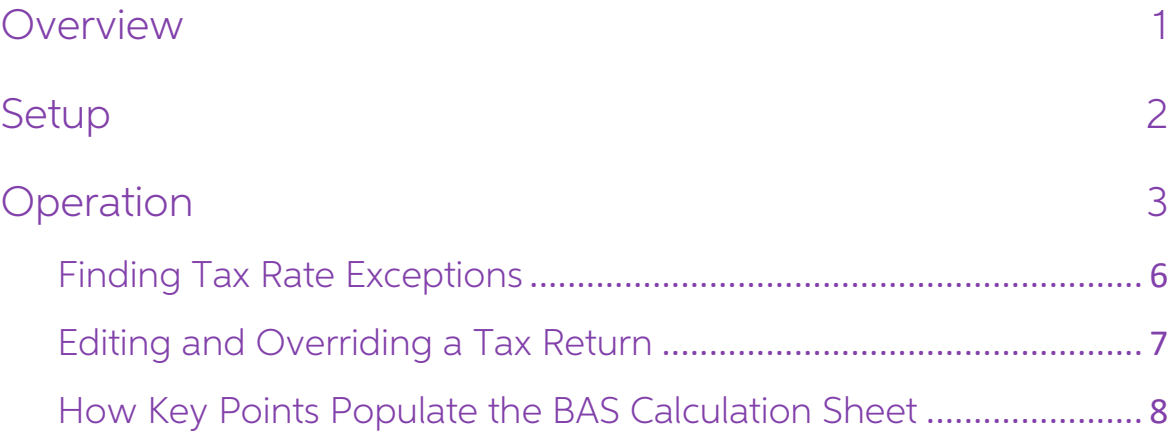

## <span id="page-2-0"></span>Overview

This white paper gives an overview of the Australian BAS Return functions in Exo

Business, including setup and operation.<br>The Business Activity Statement Return (BAS) is based on Key Points. The BAS Return<br>selects Debtor and Creditor transactions based on the Key Point(s) associated with<br>each box on th

**Note:** MYOB Exo Business recommends and supports Invoice-based tax only. MYOB Exo Business allows for a variety of tax rates to be recorded on each<br>line of an invoice. When a payment is made it is only possible to record a<br>single tax rate. While it is possible to operate Exo Business and report

# <span id="page-3-0"></span>Setup

To use the BAS return, Key Points must be set up correctly.

**Note:** Key Points are stored in the table TAX\_KEY\_POINT

1. Open Exo Business Config and go to Admin > Exo Finance > Tax Return Key Points to view the Rate Table and assign valid Key Points the Tax Rate codes.

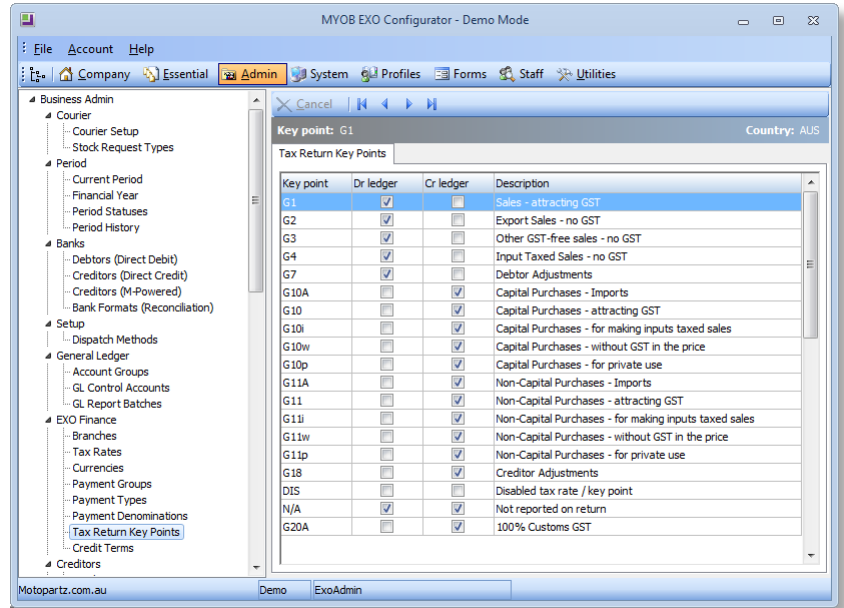

2. Go to **Admin > Exo Finance > Tax Rates** to assign valid Key Points to the Tax Rate codes.

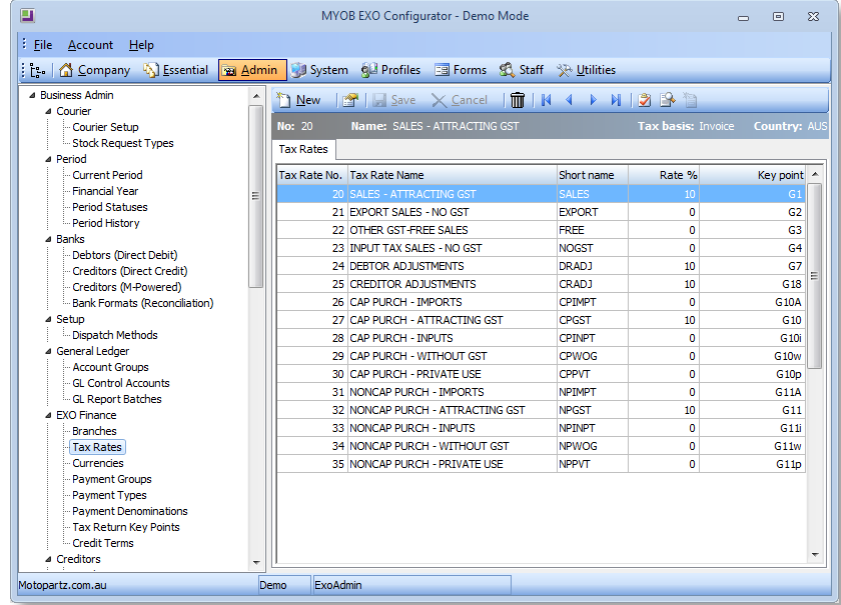

3. If necessary, set up new menu options at Staff > Menus > Dropdown Menu to add the BAS Tax Return and Edit BAS Tax Return menu functions.

# <span id="page-4-0"></span>Operation

To operate the BAS Tax Return:

1. In Exo Business, select the menu option **BAS Tax Return**. The Header screen is displayed. This screen defines the transaction selection criteria.

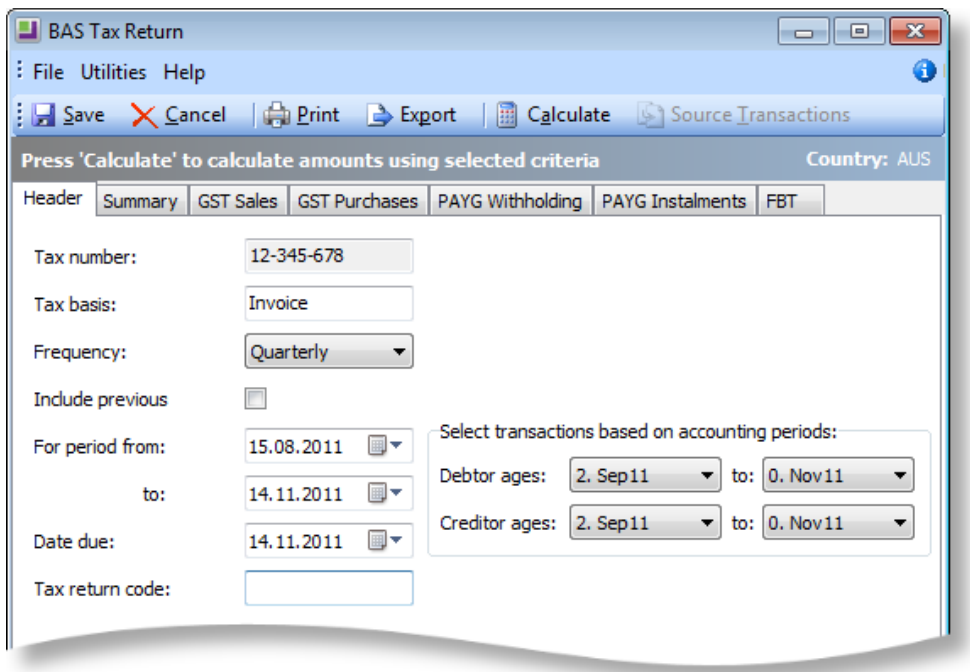

**Note:** The Company-level profile setting **Select transactions based on period for**<br>tax return allows the selection of transactions based on Accounting Period. If<br>this profile setting is enabled, a panel is available on th

2. Once the required information is entered, click the **Calculate** button on the header tab. The BAS will calculate all of the figures on the return. The GST Sales and GST Purchases tabs display the calculated figures.

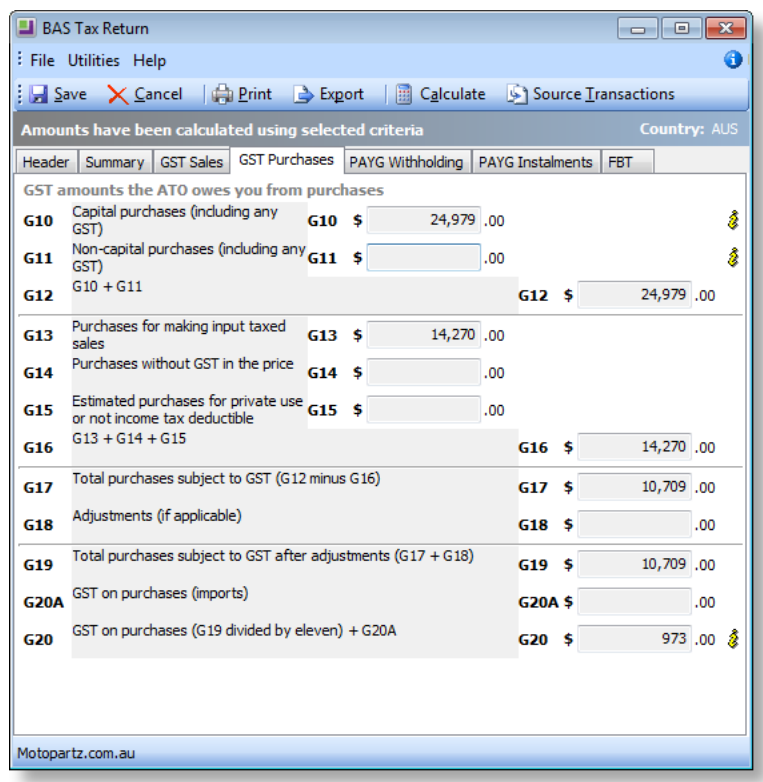

- 3. Hover the mouse over the  $\frac{1}{2}$  icon to find where each value goes.
- 4. Double-click on any calculated total box to obtain a breakdown, i.e. a list of the source transactions for that item. You can also click the **Source Transactions** button on the main toolbar to list all source transactions for the entire report.

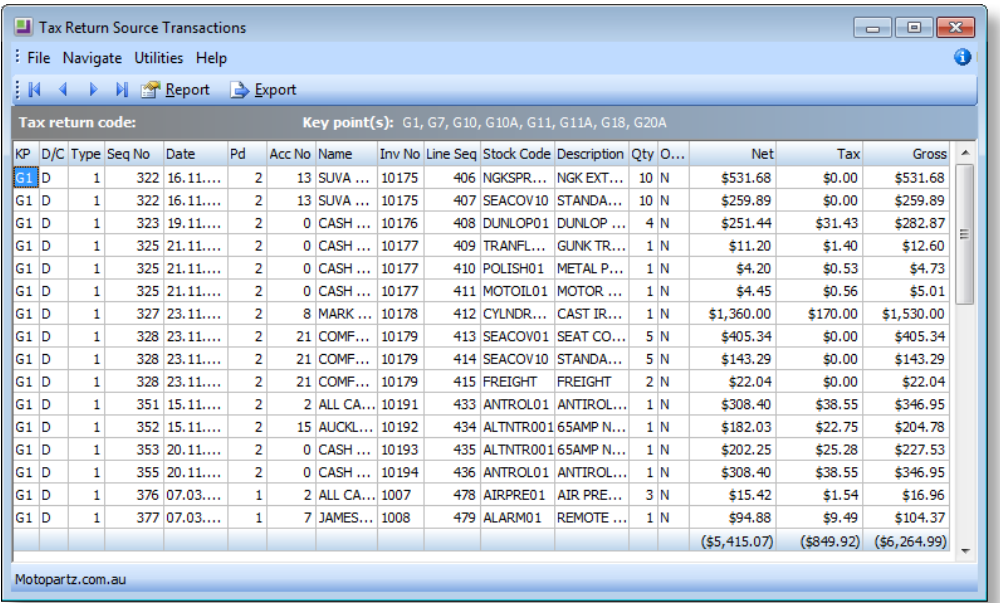

**Note:** The key points listed in the grey bar show which key points are included in the tax return box selected.

5. The Summary tab pulls together figures from other tabs.

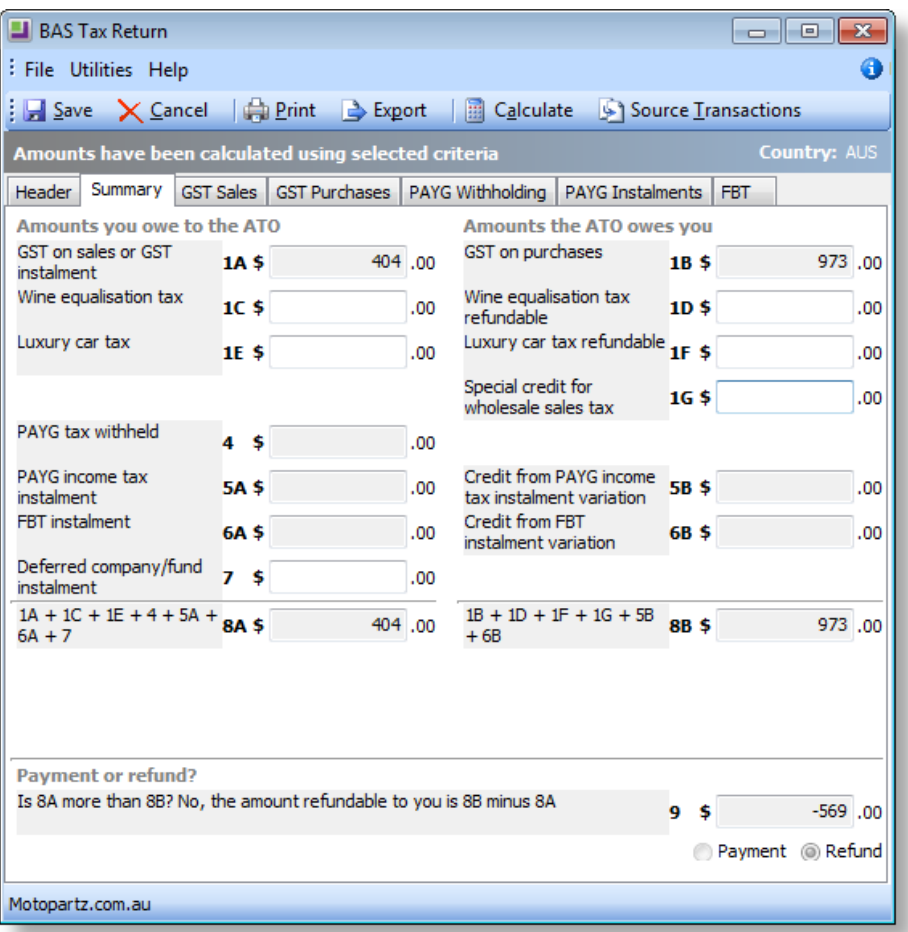

The Exo Business BAS Return retrieves GST-related data. Other specialized information can be manually entered into the white boxes; however, the BAS Return will perform the required calculations (e.g. totalling) on these m

6. Enter a **Tax Return Code** on the Header tab, and click **Save**. When the BAS Return is saved it marks each transaction on the report with the Tax Return Code that was entered on the return.

**Note:** The marking of transactions is useful when it comes to reporting on the transactions that are on a return, and also for reconciling past BAS returns.

### <span id="page-7-0"></span>Finding Tax Rate Exceptions

An exception is a transaction with an invalid tax rate number. An invalid tax rate<br>number could mean one that does not exist in the rates table or a rate that is not valid,<br>for example if a purchase tax rate number was fou

To view the Tax Rate Exceptions, select the Tax Rate Exceptions menu item (if this item is not available, it must be added in Exo Business Config). A list of exceptions that need to be corrected is displayed:

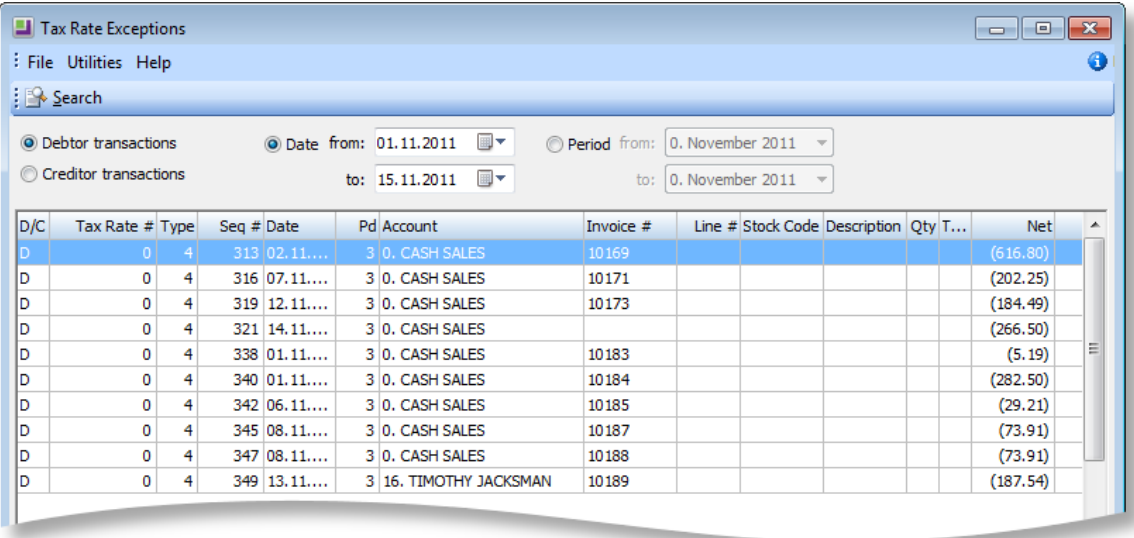

#### <span id="page-8-0"></span>Editing and Overriding a Tax Return

To edit or override the generated figures in a tax return:

1. Select Edit BAS Tax Return from the menu to display the following form.

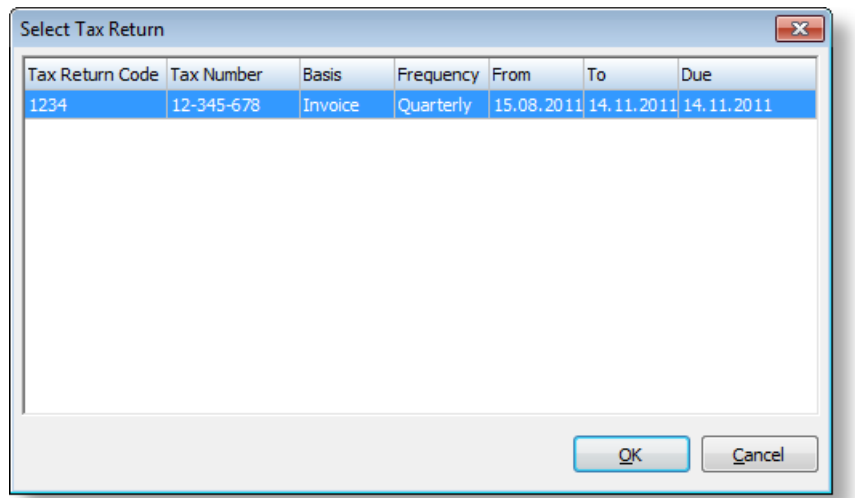

- 
- 2. Double-click the required Tax Return to open the main BAS Tax Return<br>window.<br>3. Select **Enable Edit** from the Utilities menu on the BAS Tax Return window. This<br>gives the ability to edit the figures returned to different

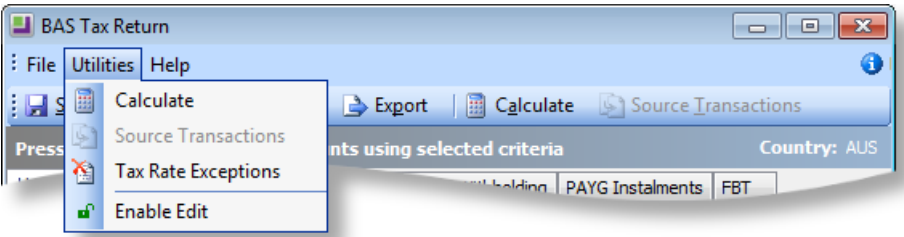

#### How Key Points Populate the BAS Calculation Sheet

GST Calculation Sheet **Exo Business Key Points** 

<span id="page-9-0"></span>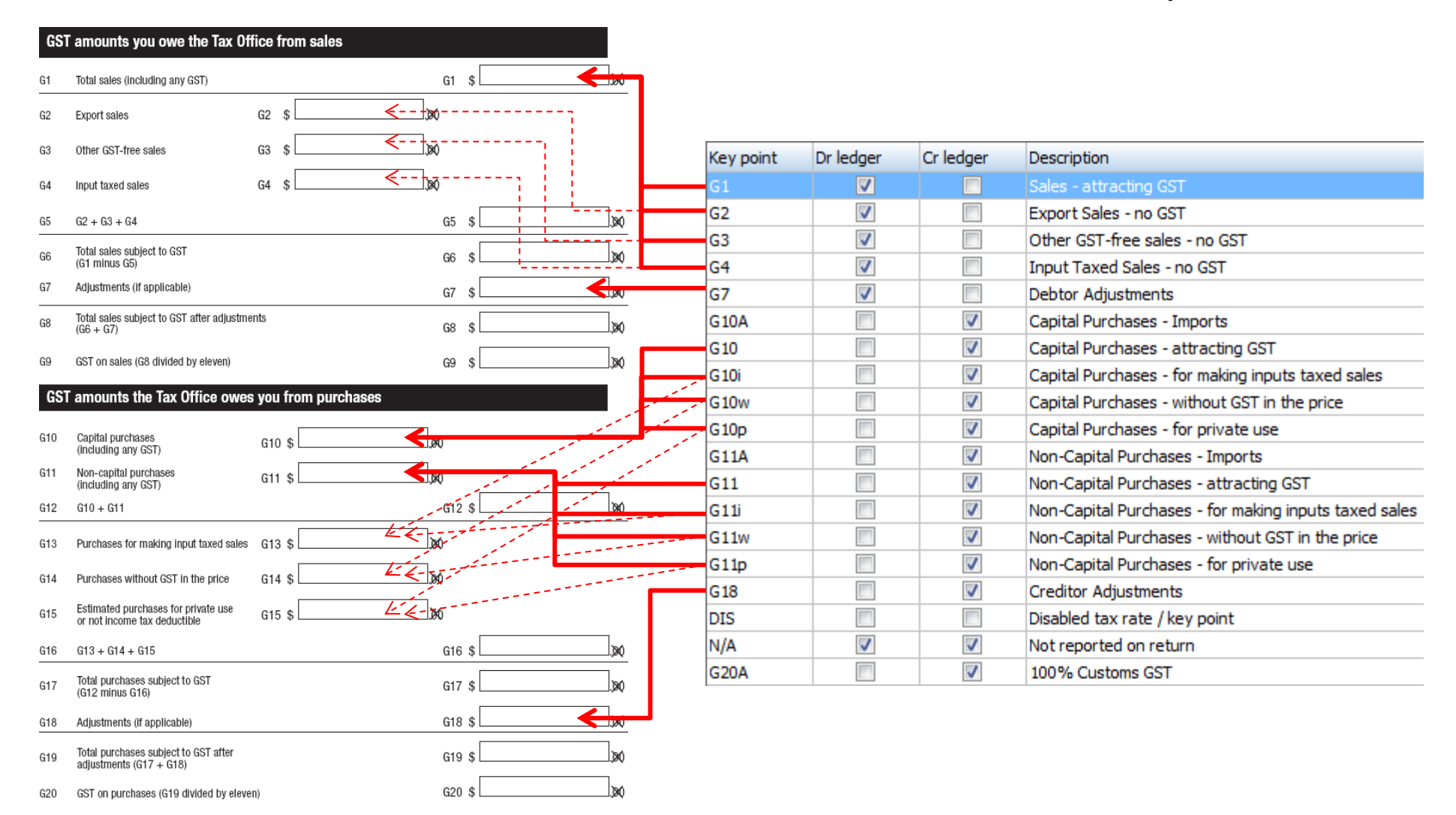